# NAPLAN Online — Preparing

Factsheet 8: Edit student participation and disability adjustments

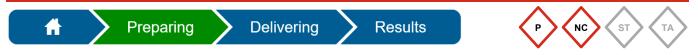

The **Principal** and **NAPLAN Coordinator** can edit student information. They can change **Participation status** and **Disability adjustment codes** and assign class groups in the Assessment Platform (www.assessform.edu.au).

Access the QCAA NAPLAN Portal (https://naplan.qcaa.qld.edu.au/naplan/) for forms to document exemptions, withdrawals, adjustments (school-approved) and to apply for adjustments (QCAA approval required).

#### Change a participation status

The default participation status for all students is **Participating (P)**. This status can be changed to:

- Absent (A)
- Exempt (E)
- No longer enrolled (NLE)
- Refused (R)
- Withdrawn (W).

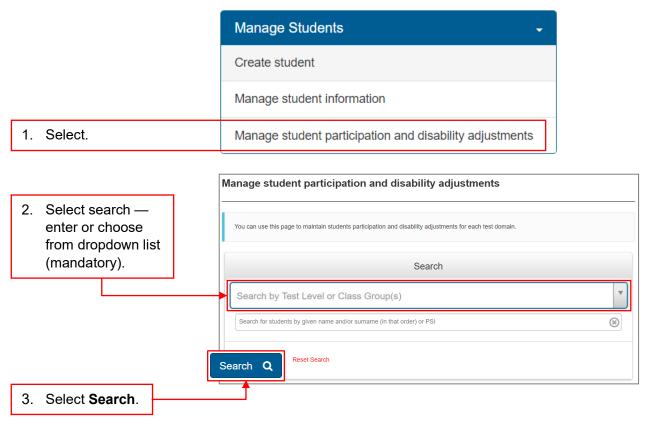

To search for a specific student, select test level and then enter student's given name and/or family name.

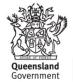

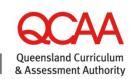

A list of students matching your search criteria will be displayed.

|    |                                               | Manage student p                  | articipation            | and disability adju                  | stments              |                         |          |          |              |         |
|----|-----------------------------------------------|-----------------------------------|-------------------------|--------------------------------------|----------------------|-------------------------|----------|----------|--------------|---------|
|    |                                               | You can use this page to ma       | aintain students partic | ipation and disability adjustments f | or each test domain. |                         |          |          |              |         |
|    |                                               |                                   |                         |                                      | Sea                  | rah                     |          |          |              |         |
|    |                                               |                                   |                         |                                      | Seal                 | cn                      |          |          |              |         |
|    |                                               | Class 7A                          |                         |                                      |                      |                         |          |          |              | w       |
|    |                                               | Search for students by give       |                         |                                      |                      |                         |          |          |              | ×       |
|    | Select test attempt/s                         | Conventions of Langua             | age: All - Num          | eracy: All • Reading: All •          | Writing: All -       |                         |          |          |              |         |
|    | that require the same - participation status. | Search Q Reset                    | Search                  |                                      |                      |                         |          |          |              |         |
|    |                                               | > Legend                          |                         |                                      |                      |                         | •        |          |              |         |
|    |                                               | Student 🔺                         | Test Level              | Class Group(s)                       | Selected (6)         | Conventions of Language | Numeracy | Reading  | Writing      | Actions |
|    |                                               | FirstName LastName<br>qca10212199 | 7                       | Class 7A                             |                      | P                       | Р        | Ρ        | P            | 1       |
|    |                                               | Tyke Wrizowski<br>gca10212119     | 7                       | Class 7A                             |                      | P                       | P        | P        | P            | 1       |
|    |                                               | Carlie Xavier<br>qca10212519      | 7                       | Class 7A                             |                      | P                       | P        | Р        | P            | 1       |
|    |                                               | Bruce Zanner<br>gca10212679       | 7                       | Class 7A                             |                      | P.                      | <u>P</u> | <u>P</u> | P            | 1       |
|    |                                               |                                   | items per page          |                                      |                      |                         |          | Change s | elected atte | mpts    |
| 5. | Select Change selected                        | attempts                          |                         |                                      |                      |                         |          |          |              |         |
|    |                                               |                                   | •                       | Change select                        | ted attem            | pts                     |          |          |              | ×       |
|    |                                               |                                   |                         | Change 6 selected at                 | tempts so tha        | t-                      |          |          |              |         |
|    |                                               |                                   |                         | Participation status is              |                      |                         |          |          |              |         |
|    |                                               |                                   |                         | Exempt                               |                      |                         |          |          |              |         |
|    |                                               |                                   |                         | Withdrawn                            |                      |                         |          |          |              |         |
| 6. | Select new participation s                    | status.                           |                         | No longer enr                        | olled                |                         |          |          |              |         |
|    |                                               |                                   |                         | OAbsent                              |                      |                         |          |          |              |         |
|    |                                               |                                   |                         | Refused                              |                      |                         |          |          |              |         |
|    |                                               |                                   |                         | Attached disability ad               | justment code        | es are:                 |          |          |              |         |
|    |                                               |                                   |                         |                                      |                      |                         |          |          |              |         |
|    |                                               |                                   |                         |                                      |                      |                         |          |          |              |         |
|    |                                               |                                   |                         |                                      |                      |                         | C        | ancel Up | date 6 atte  | empts   |
| 7. | Select Update X attempt                       | S.                                |                         |                                      |                      |                         |          |          |              |         |

| Student ▲                         | Test Level | Class Group(s) | Selected (0) | Conventions of Language | Numeracy | Reading | Writing | Actions |
|-----------------------------------|------------|----------------|--------------|-------------------------|----------|---------|---------|---------|
| FirstName LastName<br>qca10212199 | 7          | Class 7A       |              | Р                       | Р        | P       | E       | 1       |
| Tyke Wrizowski<br>qca10212119     | 7          | Class 7A       |              | Р                       | P        | P       | E       | 1       |
| Carlie Xavier<br>qca10212519      | 7          | Class 7A       |              | Ρ                       | P        | P       | Р       | 1       |
| Bruce Zanner<br>gca10212679       | 7          | Class 7A       |              | E                       | E        | E       | E       | 1       |

8. Check that the relevant test attempts reflect the updated **Participation status**.

The student list will update to display the changed participation status for the selected test attempt/s.

## Apply Disability Adjustment Codes (DACs)

For students requiring QCAA-approved adjustments applications are to be approved by the QCAA before the DACs are applied in the Assessment Platform.

|                                                        | Manage Students -                                                                                                    |   |
|--------------------------------------------------------|----------------------------------------------------------------------------------------------------|---|
|                                                        | Create student                                                                                                    |   |
|                                                        | Manage student information                                                                                                    |   |
| 1. Select.                                             | Manage student participation and disability adjustments                                                                                                    |   |
| 2. Select search —<br>enter or choose<br>from dropdown | Manage student participation and disability adjustments         You can use this page to maintain students participation and disability adjustments for each test domain.         Search |   |
| list (mandatory).                                      | 7                                                                                                    | • |
| 3. Enter student name.                                 | GivenName<br>Reset Search                                                                                                    |   |
|                                                        | Search Q                                                                                                    |   |
| 4. Select Search.                                      |                                                                                                    |   |

A list of students matching your search criteria will be displayed.

|                              | Manage student part                  | ticipation and            | d disability adjus              | tments               |                         |          |           |              |          |
|------------------------------|--------------------------------------|---------------------------|---------------------------------|----------------------|-------------------------|----------|-----------|--------------|----------|
|                              | You can use this page to mainta      | in students participation | n and disability adjustments fo | er each test domain. |                         |          |           |              |          |
|                              | 7                                    |                           |                                 | Sear                 | ch                      |          |           |              | ×        |
|                              | GivenName<br>Conventions of Language |                           | /: All • Reading: All •         | Writing: All •       |                         |          |           |              | 8        |
|                              | > Legend                             | Test Level                | Class Group(s)                  | Selected (3)         | Conventions of Language | Numeracy | Reading   | Writing      | Actions  |
|                              | GivenName FamilyName<br>QLD10111651  | 7                         |                                 |                      | P                       | P.       | <u>₽</u>  | E            | 1        |
| 5. Select test attempt/s.    |                                      | items per page            |                                 |                      |                         |          | 1 - 1     | 1 of 1 items | Export 2 |
| ·                            | Recent activities                    |                           |                                 |                      |                         |          | Change se | lected atte  | empts    |
| 6. Select Change selected at | tempts                               |                           |                                 |                      |                         |          |           |              |          |

|                                      | Change selected attempts ×                                                      |
|--------------------------------------|---------------------------------------------------------------------------------|
|                                      | Change 3 selected attempts so that -                                            |
|                                      | Participation status is:                                                        |
|                                      | Exempt                                                                          |
|                                      | ◯ Withdrawn                                                                     |
|                                      | No longer enrolled                                                              |
|                                      | Absent                                                                          |
|                                      | <ul> <li>Refused</li> </ul>                                                     |
|                                      |                                                                                 |
|                                      | Attached disability adjustment codes are:                                       |
| 7. Select.                           |                                                                                 |
|                                      |                                                                                 |
|                                      | Alternative items - audio  Alternative items - visual  Cancel Update 3 attempts |
|                                      |                                                                                 |
|                                      | Assistive technology                                                            |
| 8. Select adjustment/s               | Black with blue background Black with green background                          |
| from dropdown list.                  | Black with lilac background                                                     |
|                                      | Black with white background                                                     |
|                                      | Black with yellow background                                                    |
|                                      |                                                                                 |
|                                      | Change selected attempts ×                                                      |
|                                      | Change 3 selected attempts so that -                                            |
|                                      | Participation status is:                                                        |
|                                      | Exempt                                                                          |
|                                      | Withdrawn                                                                       |
|                                      | No longer enrolled                                                              |
|                                      | Absent                                                                          |
|                                      | Refused                                                                         |
| I                                    | Attached disability adjustment codes are:                                       |
|                                      |                                                                                 |
|                                      | X Alternative items - audio                                                     |
|                                      | Cancel Update 3 attempts                                                        |
| 9. Select <b>Update X attempts</b> . |                                                                                 |

The test attempt/s will reflect that a DAC has been applied.

| > Legend                            |            |                |              |                         |          |         |         |         |
|-------------------------------------|------------|----------------|--------------|-------------------------|----------|---------|---------|---------|
| Student 🔺                           | Test Level | Class Group(s) | Selected (0) | Conventions of Language | Numeracy | Reading | Writing | Actions |
| GivenName FamilyName<br>QLD10111651 | 7          |                |              | P (DAC)                 | P        | P DAC   | E       | 1       |

10. Check that the **Attached disability adjustment codes** are correct (see Factsheet 9: Generate reports).

### Assign class groups

Students can be assigned to a class group to assist with printing **Student Session Slips** for the TA Packs (see Factsheet 12: Create Test Administrators (TA) Packs).

|                                                       | Manage Students -                                                       |   |
|-------------------------------------------------------|-------------------------------------------------------------------------|---|
|                                                       | Create student                                                          |   |
|                                                       | Manage student information                                              |   |
| 1. Select.                                            | Manage student participation and disability adjustments                 |   |
| 2. Select search —                                    | Manage student participation and disability adjustment                  |   |
| enter or choose<br>from dropdown list<br>(mandatory). | Search for students by given name and/or surname (in that order) or PSI | * |
| 3. Select Search.                                     | Search Q Reset Search                                                   |   |

A list of students matching your search criteria will be displayed.

Choose students for a class group:

- select the Class Groups(s) column to include all students displayed on the current page OR
- select specific students from the displayed list.

#### 4.1 Select the Class Group(s) column.

| Student •                    | Test Level | Class Group(s) | Selected (0) | Conventions of Language |   | Reading | Writing | Actions |
|------------------------------|------------|----------------|--------------|-------------------------|---|---------|---------|---------|
| Arna Zula<br>qca10212679     | 7          | None           |              | P                       | P | Р       | Р       | 1       |
| Carlie Xavier<br>qca10212519 | 7          | None           |              | P                       | P | Р       | Р       | 1       |
| Sam Wrizowski<br>qca10212119 | 7          | None           |              | P                       | Р | Р       | P       | 1       |

#### 4.2 Select the corresponding Class Group(s) cells for specific students.

| Student •                    | Test Level | Class Group(s) | Selected (0) | Conventions of Language | Numeracy | Reading | Writing | Action |
|------------------------------|------------|----------------|--------------|-------------------------|----------|---------|---------|--------|
| Arna Zula<br>qca10212679     | 7          | None           |              | P                       | Р        | P       | Р       | 1      |
| Carlie Xavier<br>qca10212519 | 7          |                |              | P                       | P        | Р       | Р       | 1      |
| Sam Wrizowski                | 7          |                |              | Р                       | Р        | Р       | Р       | 1      |

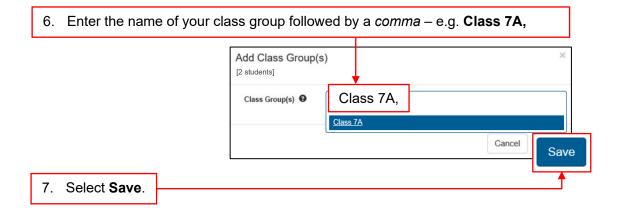

| Student •                    | Test Level | Class Group(s) | Selected (0) | Conventions of Language | Numeracy | Reading | Writing | Actions |
|------------------------------|------------|----------------|--------------|-------------------------|----------|---------|---------|---------|
| Ama Zula<br>qca10212679      | 7          | None           |              | Р                       | Р        | Р       | Р       | 1       |
| Carlie Xavier<br>qca10212519 | 7          | Class 7A       |              | Р                       | Р        | Р       | Р       | 1       |
| Sam Wrizowski<br>qca10212119 | 7          | Class 7A       |              | Р                       | Р        | P       | P       | 1       |

The updated student list will reflect the new class groups.

Remove a student from class group/s

|       | Student 🔻                    | Test Level | Class Group(s)        | Selected (0) | Conventions of Language | Numeracy | Reading      | Writing     | Action   |
|-------|------------------------------|------------|-----------------------|--------------|-------------------------|----------|--------------|-------------|----------|
|       | Arna Zula<br>qca10212679     | 7          | Class 7A              |              | P                       | Ρ        | P            | Р           | 1        |
|       | Carlie Xavier<br>qca10212519 | 7          | Class 7A              |              | P                       | Ρ        | P            | Р           | 1        |
|       | Sam Wrizowski<br>qca10212119 | 7          | Class 7A              |              | P                       | P        | P            | P           | 1        |
|       |                              |            |                       |              |                         | P        | Edit Class G | oroup membe | erships. |
| . Sel | ect <b>Edit C</b>            | lass Grou  | ıp member             | ships        | ]                       |          |              |             |          |
| . Sel | ect <b>Edit C</b>            | lass Grou  | Update                | Class Grou   | p(s)                    | [        |              | ×           |          |
| . Sel | ect Edit C                   | lass Grou  | Update<br>Arna Zula ( | -            | p(s)                    | L        |              |             |          |

The updated student list will reflect the change/s.

# More information

For more information about NAPLAN visit www.qcaa.qld.edu.au/p-10/naplan. Alternatively, please email naplan@qcaa.qld.edu.au or phone (07) 3864 0396.